## Anleitungen

# **ProMix® Erweiterte Webschnittstelle PD2K**

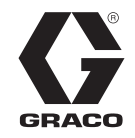

3A5719B

DE

*Anleitungen zur Installation und Einrichtung, um die Kommunikation zwischen einem PC und dem ProMix® PD2K-Dosiergerät über Ethernet zu ermöglichen. Anwendung nur durch geschultes Personal.* 

**Für den Einsatz in explosionsgefährdeten Umgebungen und Gefahrenzonen nicht zugelassen.**

*Kit 24T805, ProMix® PD2K Erweiterte Webschnittstelle (AWI)*

*Satz 15V337, Erweiterte Webschnittstelle (AWI)*

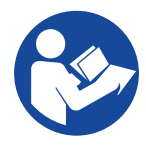

#### **Wichtige Sicherheitshinweise**

Alle Warnungen und Hinweise im vorliegenden Handbuch und im Handbuch des Dosiergeräts PD2K lesen. Bewahren Sie alle Anleitungen zum späteren Nachschlagen auf.

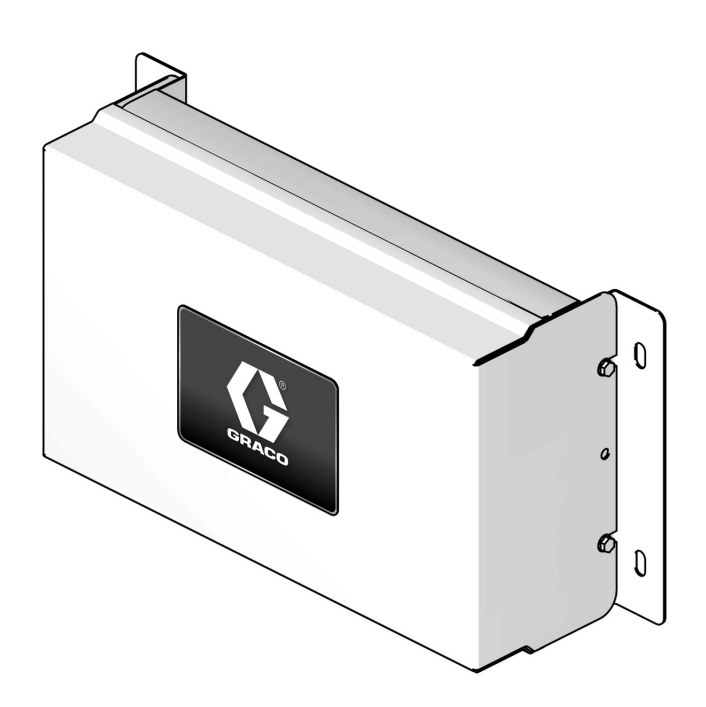

## **Inhaltsverzeichnis**

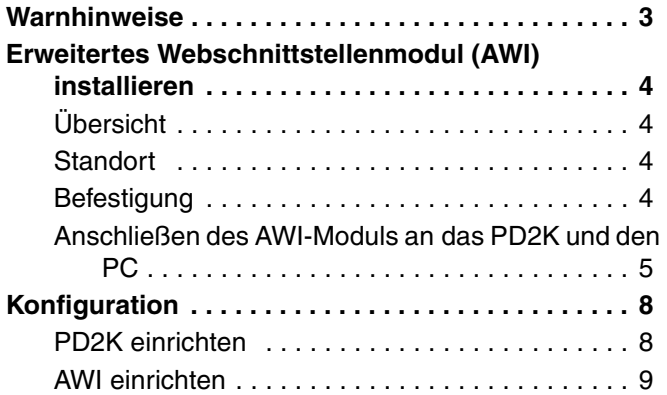

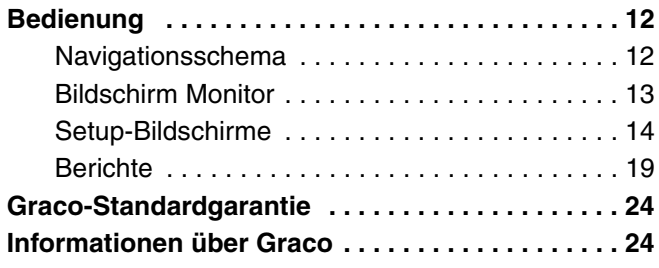

## **Ergänzende Handbücher**

**Handbücher der Bauteile in deutscher Sprache**

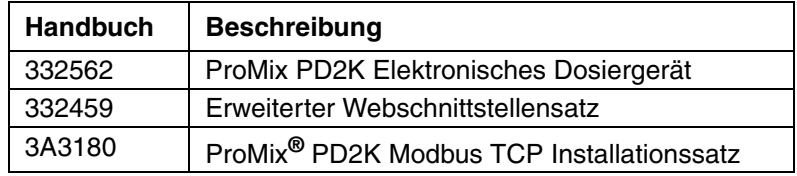

## **Warnhinweise**

Die folgenden Warnhinweise betreffen die Vorbereitung, Verwendung, Erdung, Wartung und Reparatur des Geräts. Das Symbol mit dem Ausrufezeichen steht bei einem allgemeinen Warnhinweis und die Gefahrensymbole beziehen sich auf Risiken, die während bestimmter Arbeiten auftreten. Wenn diese Symbole in dieser Betriebsanleitung oder auf Warnschildern erscheinen, müssen diese Warnhinweise beachtet werden. In dieser Anleitung können gegebenenfalls auch produktspezifische Gefahrensymbole und Warnhinweise erscheinen, die nicht in diesem Abschnitt behandelt werden.

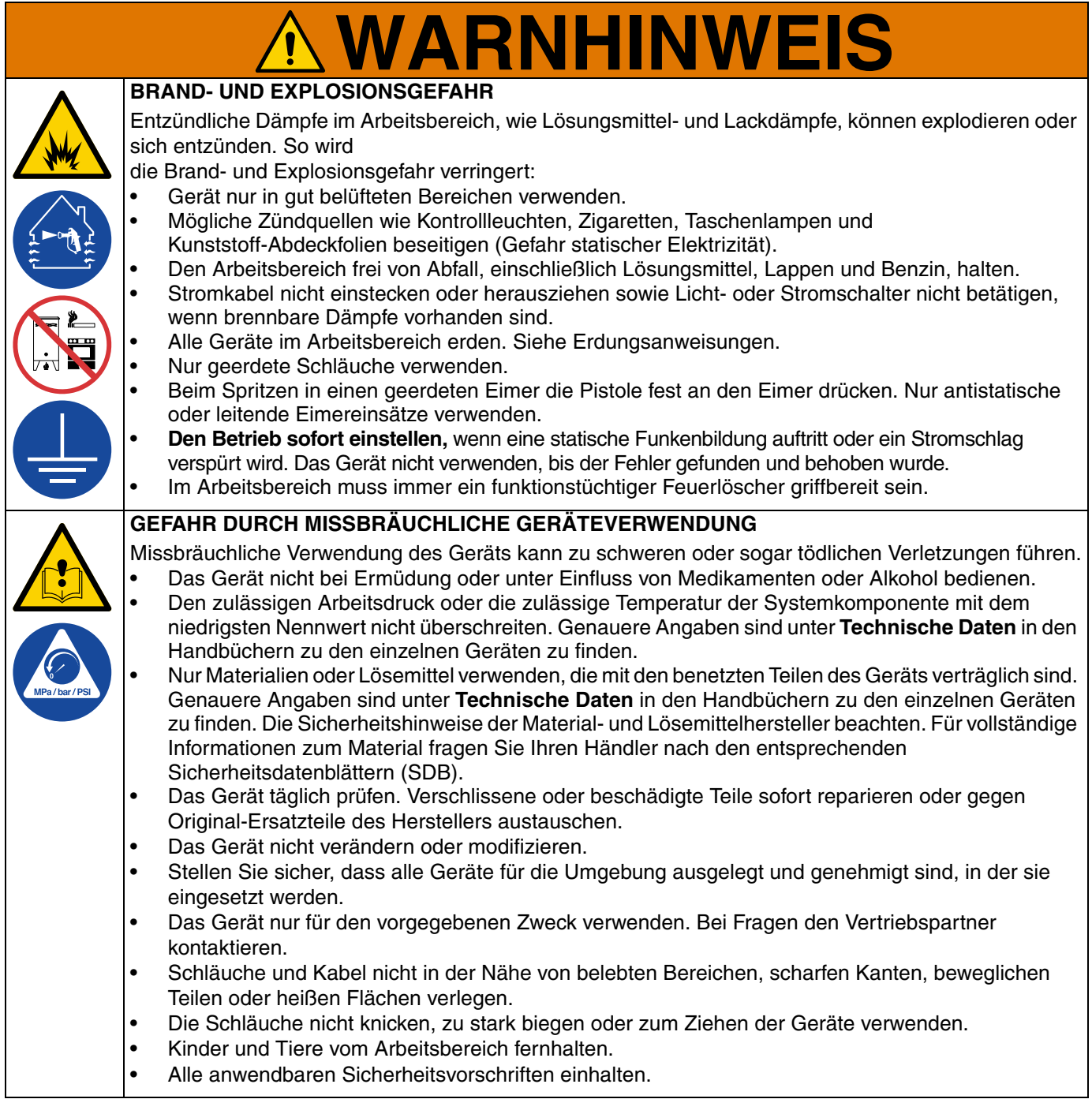

## <span id="page-3-0"></span>**Erweitertes Webschnittstellenmodul (AWI) installieren**

## <span id="page-3-1"></span>**Übersicht**

Das Zubehör Erweiterte Webschnittstelle (AWI) von Graco ermöglicht die Kommunikation zwischen mehreren ProMix PD2Ks und einem PC über Ethernet, sodass Benutzer den ProMix PD2K überwachen, Systemeinrichtungsparameter einsehen und ändern sowie Berichte erstellen können.

### <span id="page-3-2"></span>**Standort**

Das AWI-Modul kann in einem lokalen ProMix-Netzwerk oder einem Local Area Network (LAN) installiert werden.

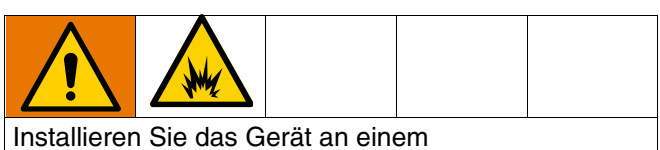

nicht-Gefahrenbereiche.

### <span id="page-3-3"></span>**Befestigung**

- 1. Sicherstellen, dass Wand und Befestigungsteile stabil genug sind, um Gewicht von System, Material und Schläuche zu tragen, sowie Beanspruchung während des Betriebs zu verkraften.
- 2. Das Gerät als Schablone benutzen und die Montagebohrungen an der Wand in einer bequemen Höhe markieren, damit das Gerät von der Bedienungsperson und für Wartungsarbeiten mühelos erreicht werden kann.
- 3. Befestigungslöcher in die Wand bohren.
- 4. Verankerung nach Bedarf installieren.
- 5. Das Gerät sicher verschrauben.

### <span id="page-4-0"></span>**Anschließen des AWI-Moduls an das PD2K und den PC**

#### **HINWEIS**

Um Beschädigungen der Platine während der Wartung zu vermeiden, sollte der Techniker ein ordnungsgemäß geerdetes Erdungsband am Handgelenk tragen.

1. Die Stromzufuhr zum ProMix PD2K abschalten (Position 0) und die Stromzufuhr zum Hauptschalter abschalten.

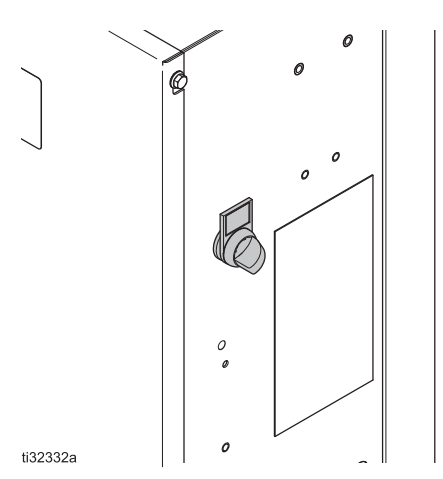

- 2. Das Modbus TCP Modul installieren, Satz 24T805. Anweisungen sind dem Handbuch 3A3180 zum ProMix PD2K Modbus TCP Installationssatz zu entnehmen.
- 3. Das AWI-Modul, Satz 15V337, installieren. Anweisungen sind dem Handbuch 332459 zum Erweiterten Webschnittstellensatz zu entnehmen.

4. Ein CAT5-Kabel vom Modbus TCP Modul verlegen und an einen beliebigen Anschluss am AWI-Modul anschließen. Ein weiteres CAT5-Kabel vom AWI-Modul an den PC oder das LAN anschließen.

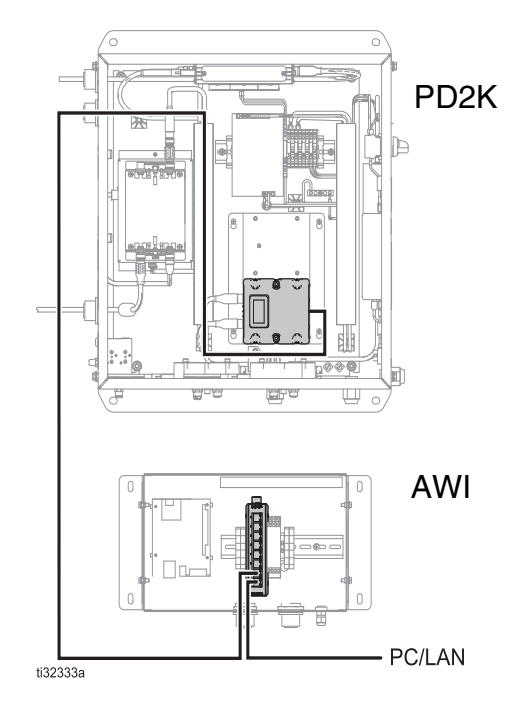

5. Das AWI-Modul einschalten. Anweisungen sind dem Abschnitt Anschlüsse im Handbuch 332459 zum Erweiterten Webschnittstellensatz zu entnehmen.

HINWEIS: Es können mehrere AWI-Serverhubs mit dem AWI-Mastermodul in Serie verbunden werden.

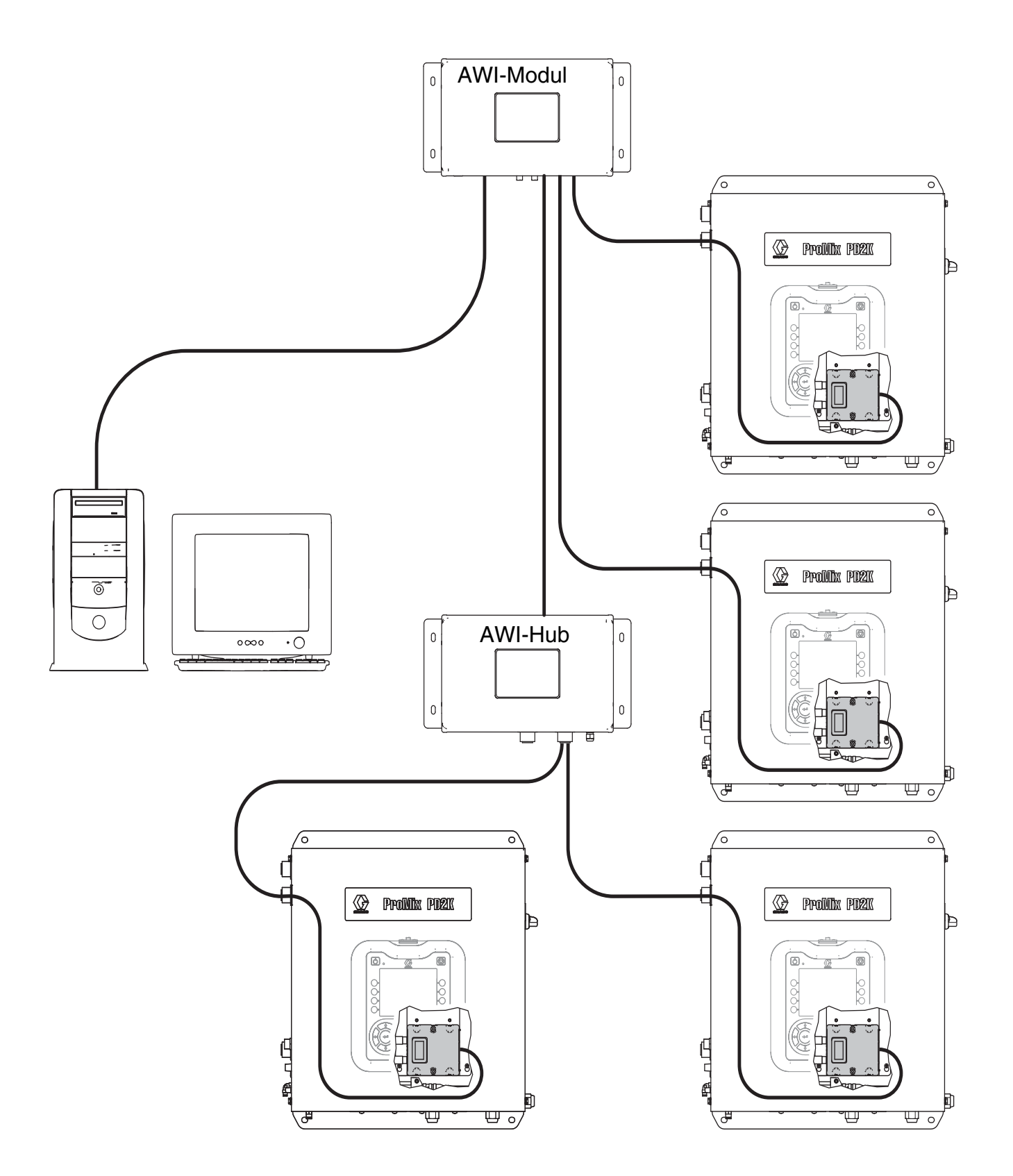

#### **ABB. 1: Typische Installation eines ProMix-Netzwerks**

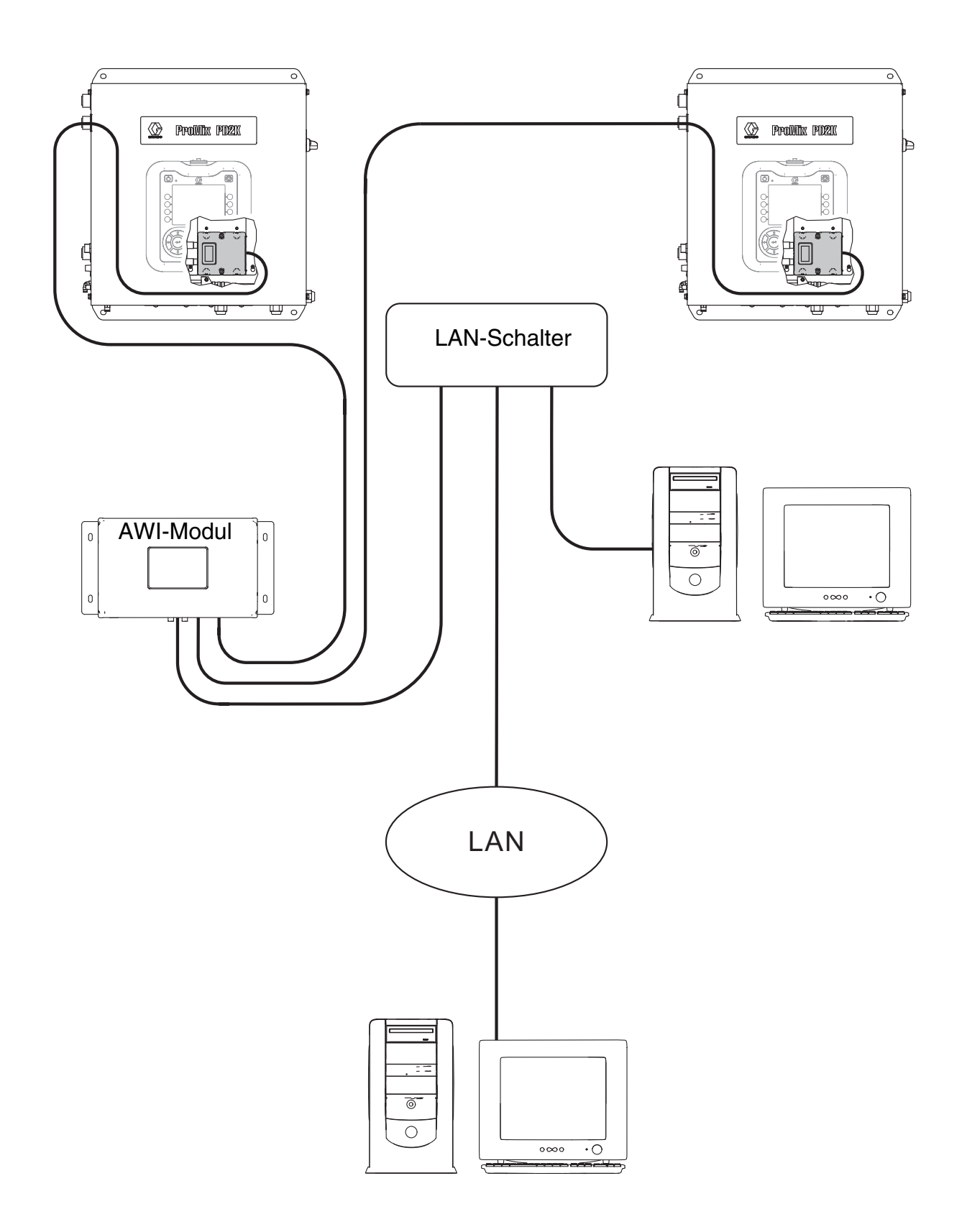

#### **ABB. 2: Typische (manuelle) Installation eines Local Area Network**

## <span id="page-7-0"></span>**Konfiguration**

## <span id="page-7-1"></span>**PD2K einrichten**

- 1. Den Systemkonfigurationsschritten im Handbuch 332459 zum Erweiterten Webschnittstellensatz folgen.
- 2. Das Graco Modbus TCP Gateway in Serie mit dem PD2K-System verbinden. Anweisungen sind dem Handbuch 3A3180 zum ProMix PD2K Modbus TCP Installationssatz zu entnehmen.
- 3. Im PD2K ADM zu System-Bildschirm 4 (Gateway-Einstellung) gehen und Ihr Gateway konfigurieren. Weitere Informationen sind im System-Bildschirm 4 im Handbuch 332562 zum elektronischen Dosiergerät ProMix PD2K zu finden.
	- a. Vor der Einstellung der IP-, Subnet-, Gateway- oder DNS- Informationen muss das Kontrollkästchen **Aktivieren** deaktiviert werden.
	- b. Die Netzwerkkonfiguration festlegen.

Folgende Standardeinstellungen verwenden, wenn Ihr Netzwerk nur PD2K und AWI enthält:

- IP: 192.168.178.5
- Subnet: 255.255.255.0
- Gateway: 192.168.178.200. Die letzte Zahl muss zwischen 200 und 210 liegen.

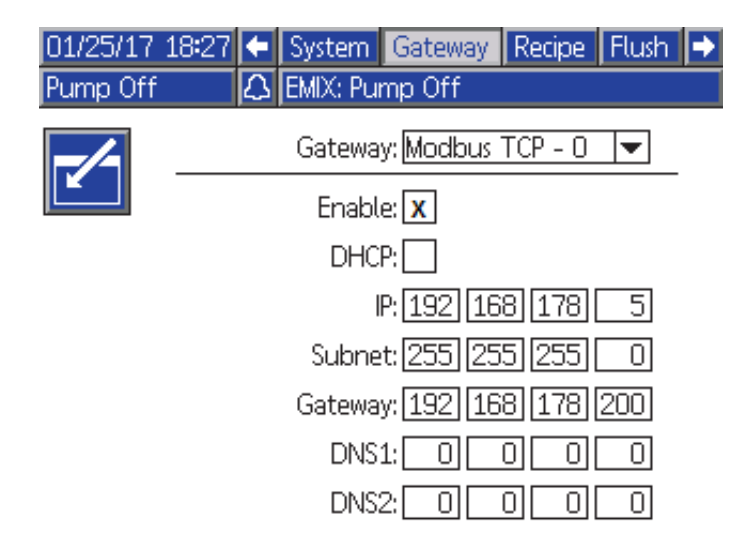

Wenn AWI in Ihrem bestehenden Local Area Network konfiguriert wird, müssen die Einstellungen für Ihre Netzwerk-IP, Ihr Subnet und Ihr Gateway verwendet werden. Wenden Sie sich bezüglich dieser Einstellungen an Ihren Netzwerkadministrator.

c. Nach dem Aktualisieren der Einstellungen auf dem System-Bildschirm 4 überprüfen Sie, ob das Kontrollkästchen **Aktivieren** angekreuzt ist.

**HINWEIS:** Wenn die IP-Adresse im PD2K-System geändert wird, muss sichergestellt werden, dass die PD2K- und AWI-Systeme aus- und wieder eingeschaltet werden.

### <span id="page-8-0"></span>**AWI einrichten**

Folgende Schritte ausführen, um AWI für jedes PD2K einzurichten.

- 1. Sicherstellen, dass mindestens AWI-Version 3.02.009 verwendet wird.
- 2. Ein neues Gateway hinzufügen.
	- a. In der Registerkarte **Netzwerk** unter **Gateway** auf **Hinzufügen** klicken, um ein neues Gateway hinzuzufügen. Weitere Informationen sind dem Abschnitt "Gateways hinzufügen oder entfernen" im Handbuch 332459 zum Erweiterten Webschnittstellensatz zu entnehmen.

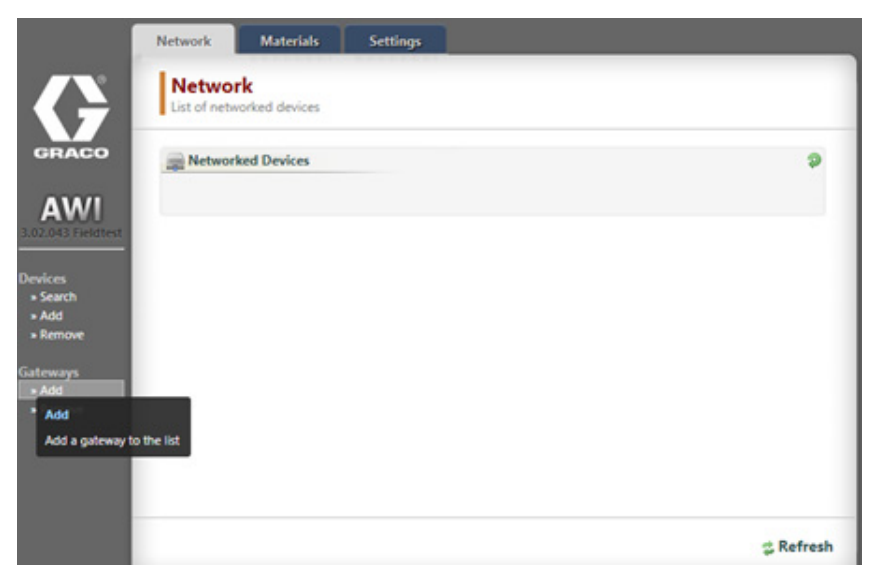

- b. In der Liste **Gateway Typ** wählen Sie **modbus\_tcp\_rtu.**
- c. Im Feld **Gateway Name** einen Namen für das Gateway eingeben (zum Beispiel PD2K Gateway).

d. Im Feld **Gateway Adresse** die IP-Adresse aus dem System-Bildschirm 4 des PD2K eingeben. Siehe Schritt 3 im Abschnitt "PD2K einrichten".

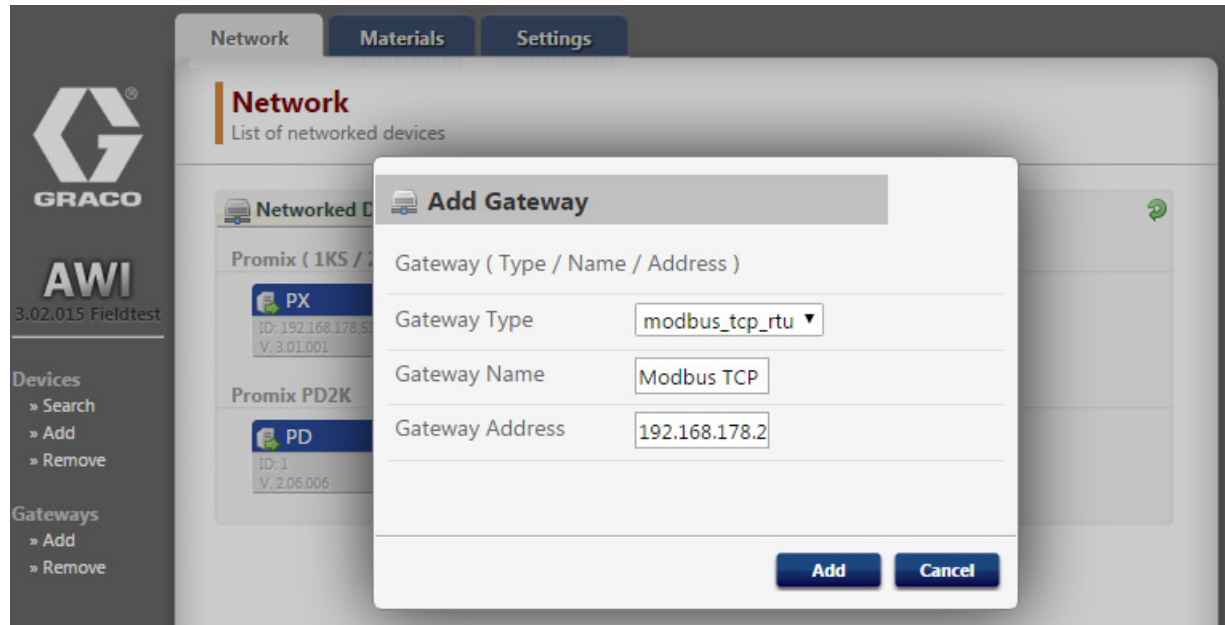

- e. Klicken Sie auf **Hinzufügen**.
- 3. Das PD2K-Gerät hinzufügen.
	- a. In der Registerkarte **Netzwerk** unter **Geräte** klicken Sie auf **Hinzufügen**.

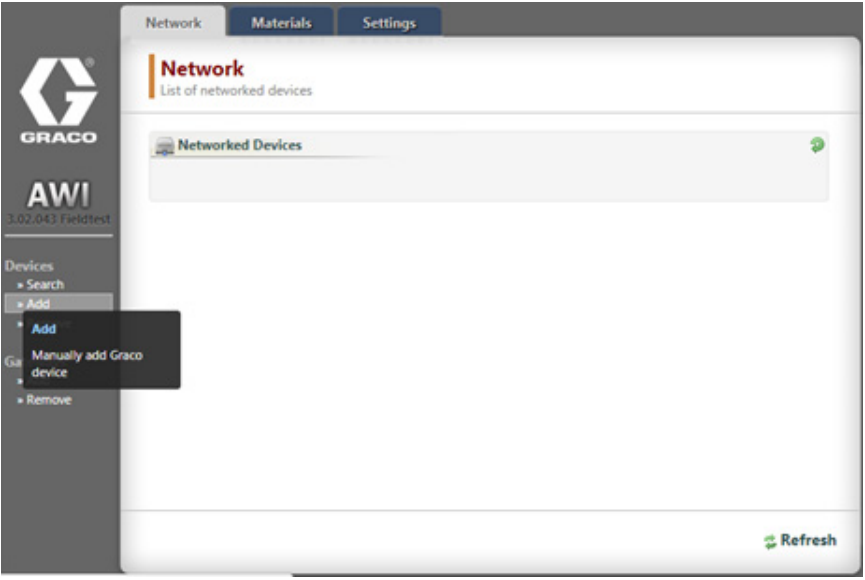

b. Ihr Gateway aus der **Gateway** Liste auswählen (z. B. PD2K Gateway).

c. Im Feld **Geräteadresse** geben Sie **1** ein.

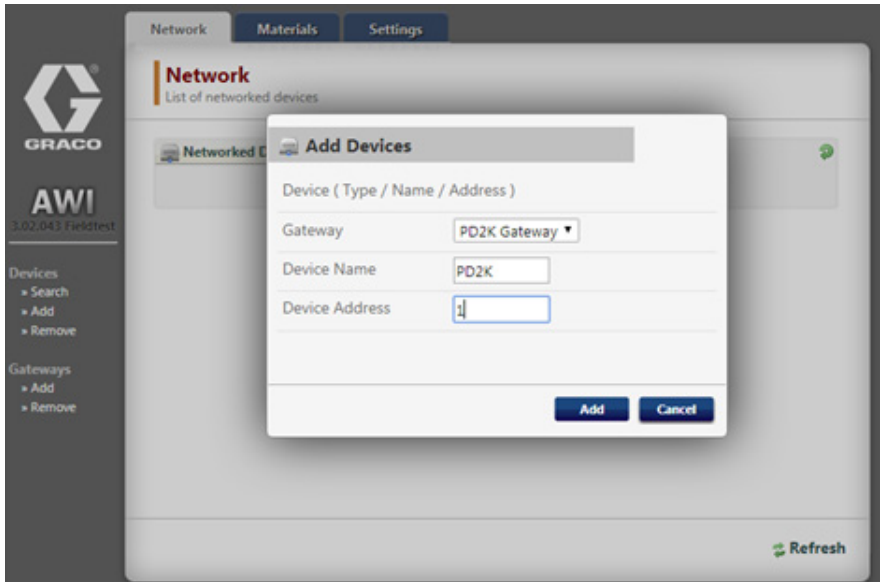

d. Auf **Hinzufügen** klicken. Das neu hinzugefügte PD2K-System wird im Fenster **Netzwerk** angezeigt.

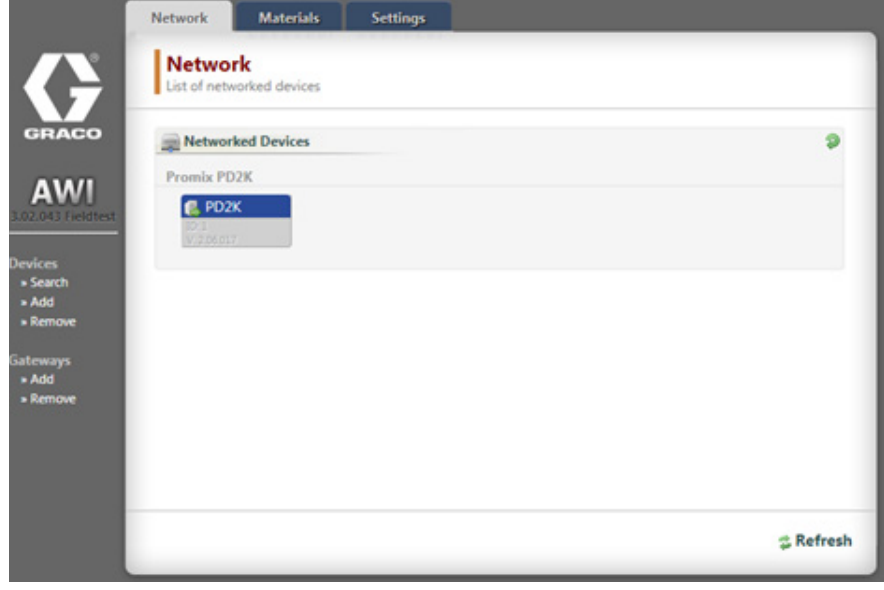

4. Auf das Gerätesymbol klicken, um zur PD2K AWI zu navigieren.

## <span id="page-11-0"></span>**Bedienung**

### <span id="page-11-1"></span>**Navigationsschema**

#### **Obere Navigation**

Registerkarten oben im Bildschirm ermöglichen einen schnellen Zugriff auf verschiedene PD2K-Optionen.

- **Monitor** Auf diese Registerkarte klicken, um das PD2K-System in Echtzeit zu überwachen; ähnlich dem ADM-Bildschirm.
- **Setup** Auf diese Registerkarte klicken, um auf die Systemkonfigurationsmenüs zuzugreifen.
- **Materialien** Auf diese Registerkarte klicken, um auf den Bildschirm zur Material-Ventil-Zuordnung zuzugreifen.
- **Berichte** Auf diese Registerkarte klicken, um Berichte zu Materialien, Jobs und Ereignisse zu erstellen.

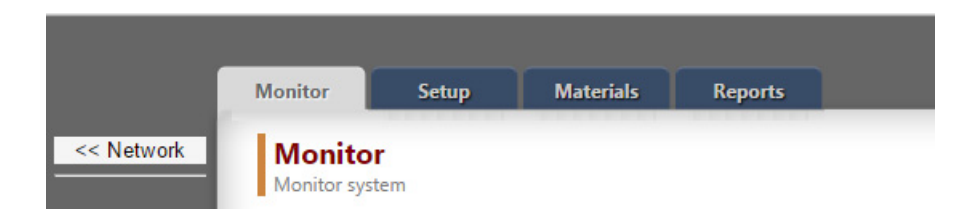

#### **Seitliche Navigation**

- Auf **Netzwerk** klicken, um zurück zum Bildschirm **Netzwerk** zu navigieren.
- Unter dem Symbol für das Gerät zeigt das System den Gerätenamen, die Softwareversion und die IP-Adresse an.
- Unter **Konfiguration** auf **Speichern** oder **Wiederherstellen** klicken, um die Konfigurationen für das PD2K-Gerät zu speichern oder wiederherzustellen.

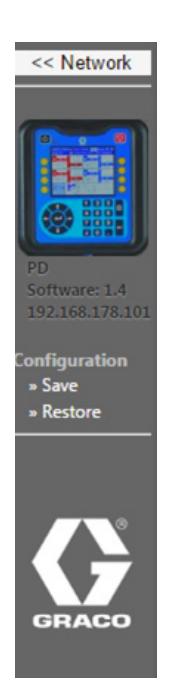

## <span id="page-12-0"></span>**Bildschirm Monitor**

Auf dem Bildschirm **Monitor** werden Echtzeit-Systeminformationen zu Pumpmodus, Förderleistungen, Materialien, Druck usw. angezeigt.

Weitere Informationen sind dem Abschnitt "Betriebsmodus-Bildschirme" im Handbuch 332562 zum elektronischen Dosiergerät ProMix PD2K zu entnehmen.

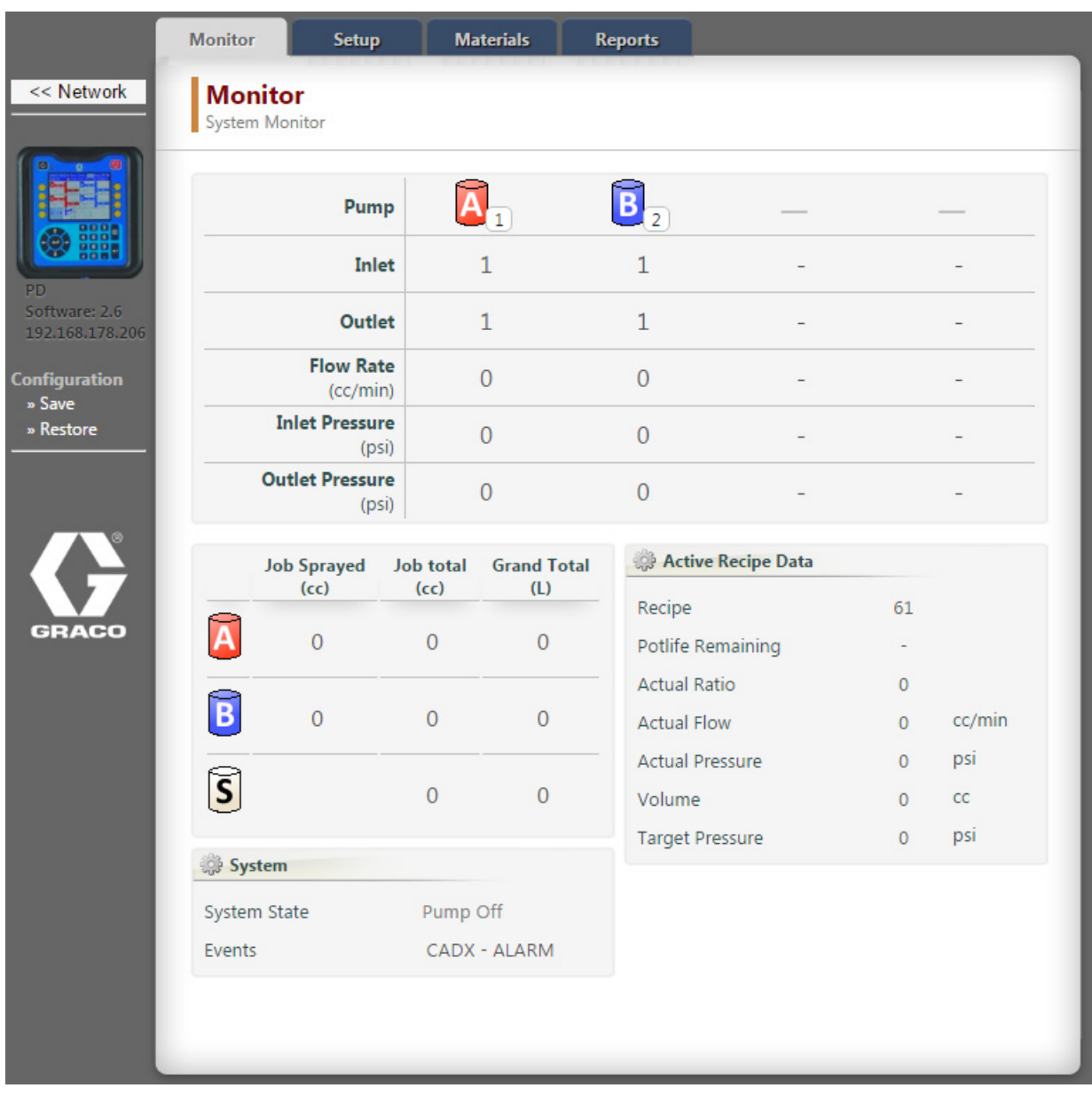

### <span id="page-13-0"></span>**Setup-Bildschirme**

Mithilfe der Setup-Bildschirme können allgemeine und erweiterte Systeminformationen sowie Rezepturen und Spülsequenzen konfiguriert werden. Zum Ändern der numerischen Konfigurationswerte den Wert eingeben und EINGABE drücken. Zum Ändern von Listenwerten das Element aus der Liste auswählen.

#### **Systemkonfiguration**

Das Menü Systemkonfiguration ermöglicht die Konfiguration von Systemeinrichtungsinformationen, wie etwa Toleranzen, Schlaucheinstellungen und Durchflussregelung. Das Menü Systemkonfiguration wird standardmäßig angezeigt, wenn auf die Registerkarte **Setup** geklickt wird.

Weitere Informationen sind den Abschnitten zu den System-Bildschirmen 1, 2 und 3 im Handbuch 332562 zum elektronischen Dosiergerät ProMix PD2K zu entnehmen.

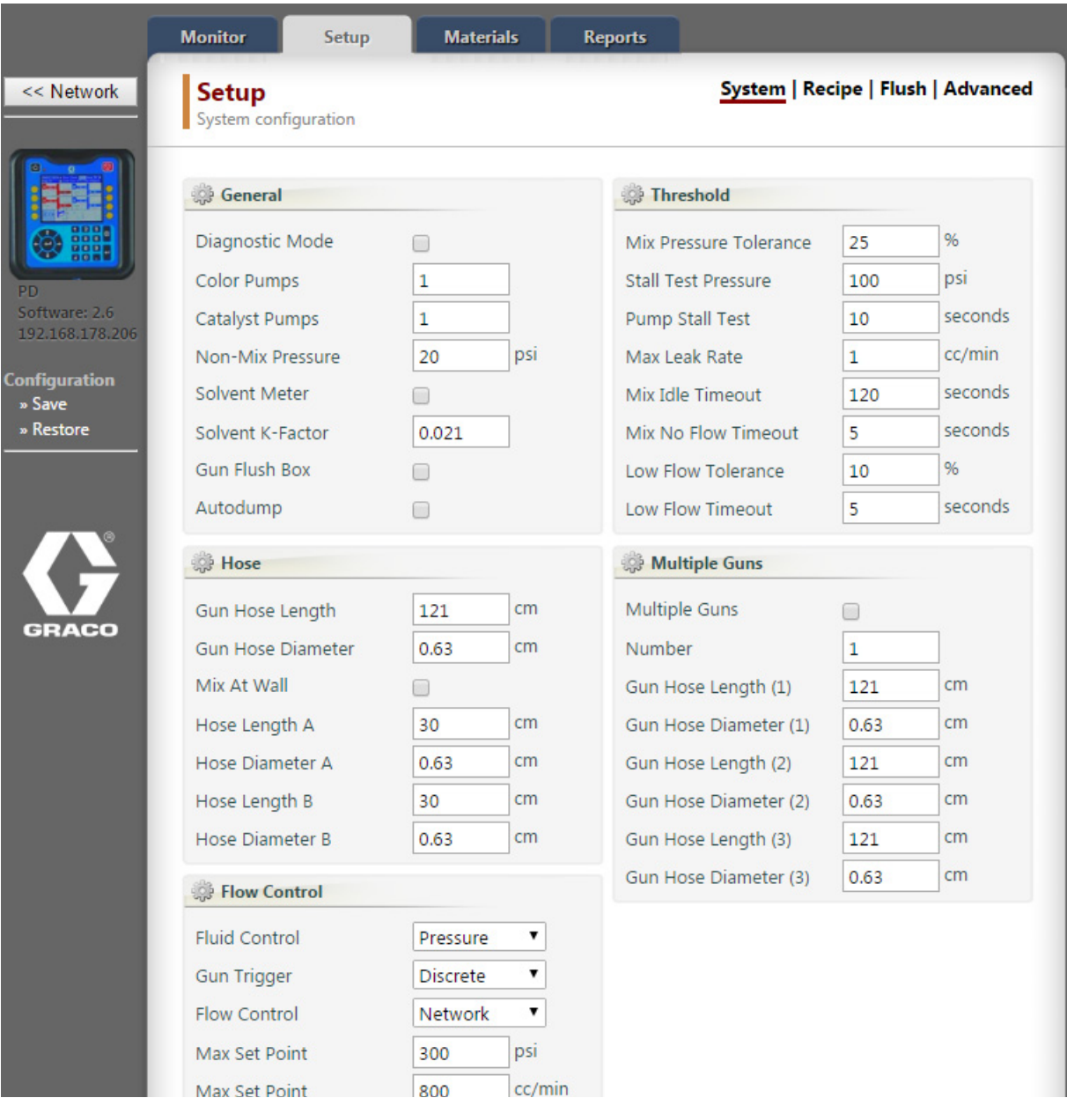

#### **Rezepturkonfiguration**

Das Menü Rezepturkonfiguration ermöglicht die Konfiguration von Informationen für eine Rezeptur, wie etwa Farbe, Spülung, Katalysator, Druck, Übersetzungsverhältnis und Topfzeit.

Um auf das Menü Rezepturkonfiguration zuzugreifen, klicken Sie auf die Registerkarte **Setup** und anschließend auf **Rezeptur**.

Weitere Informationen sind dem Abschnitt "Rezepturmenüs" im Handbuch 332562 zum elektronischen Dosiergerät ProMix PD2K zu entnehmen.

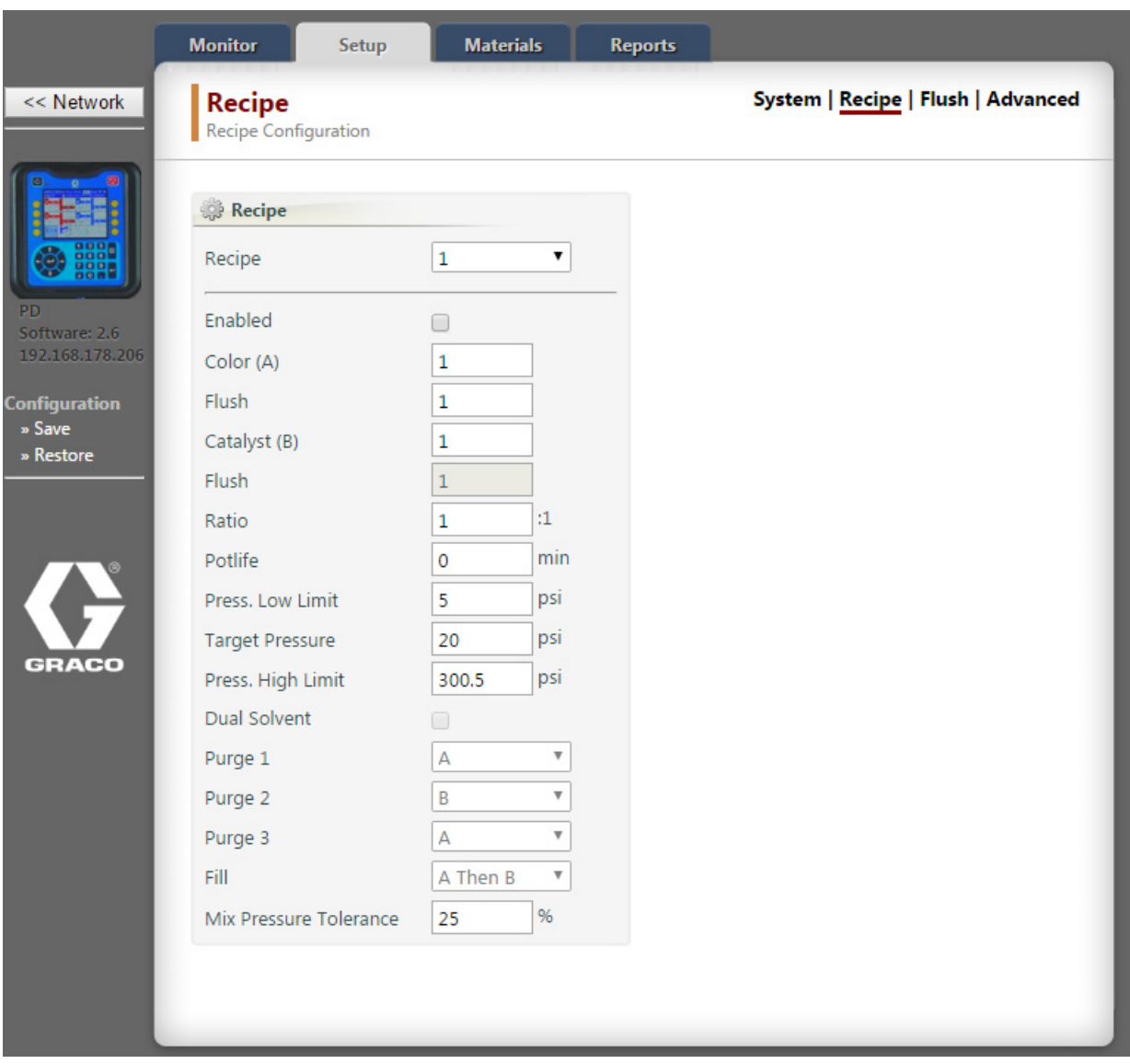

#### **Spülsequenzkonfiguration**

Das Menü Spülsequenzkonfiguration ermöglicht die Konfiguration von Informationen für eine Spülsequenz, wie etwa Pistolenspülzeit, Spülen vor der ersten Inbetriebnahme, Endspülung, Waschzyklen und Hübe pro Zyklus.

Um auf das Menü Spülsequenzkonfiguration zuzugreifen, klicken Sie auf die Registerkarte **Setup** und anschließend auf **Spülen**.

Weitere Informationen sind dem Abschnitt "Spülmenüs" im Handbuch 332562 zum elektronischen Dosiergerät ProMix PD2K zu entnehmen.

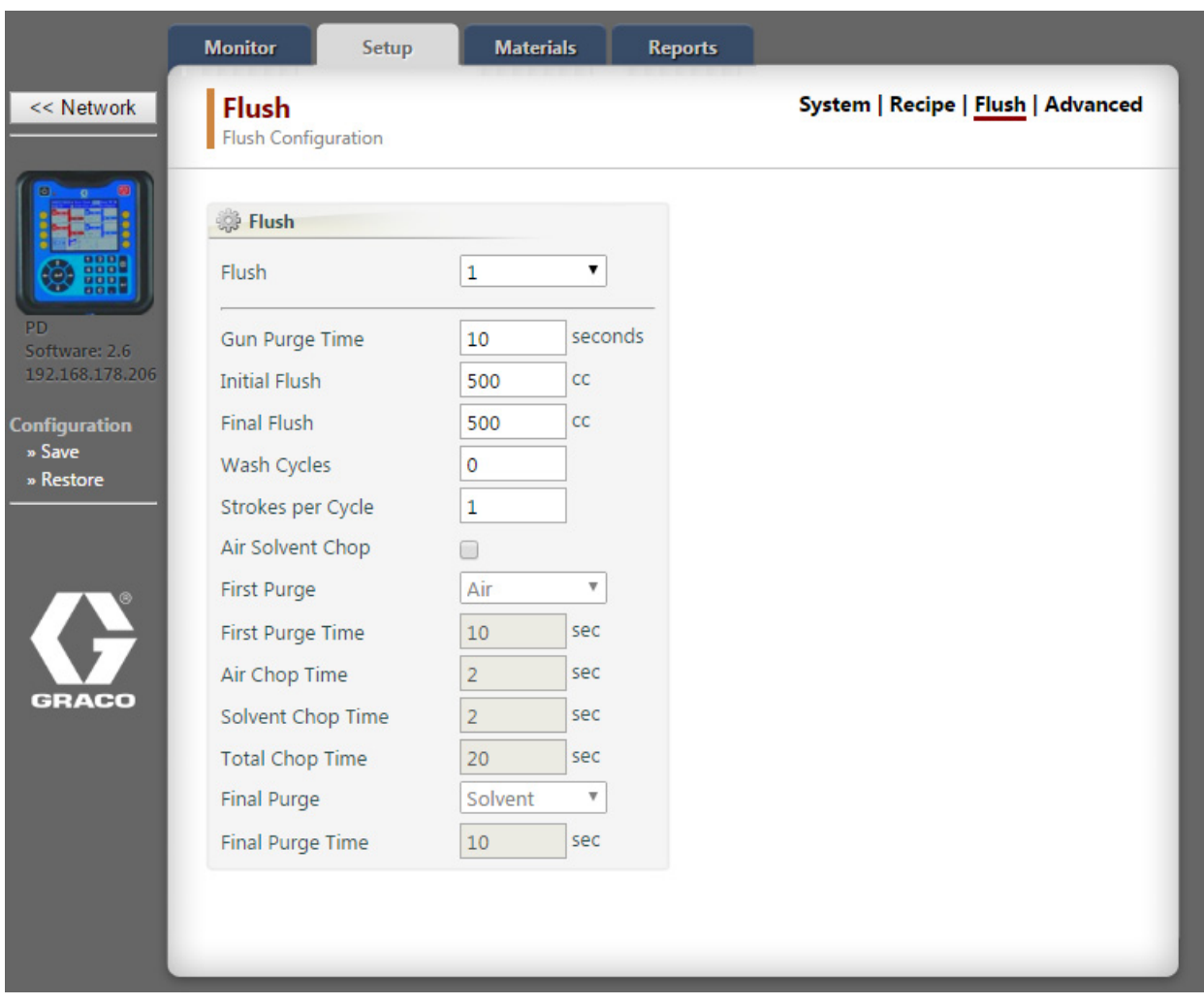

#### **Erweiterte Systemkonfiguration**

Die erweiterte Systemkonfiguration ermöglicht die Konfiguration von Daten für die Anzeige, für Geräte und für USB.

Um auf die erweiterte Systemkonfiguration zuzugreifen, klicken Sie auf die Registerkarte **Setup** und anschließend auf **Erweitert**.

Weitere Informationen sind den Abschnitten zu den Erweiterten System-Bildschirmen 1, 2, 3 und 4 im Handbuch 332562 zum elektronischen Dosiergerät ProMix PD2K zu entnehmen.

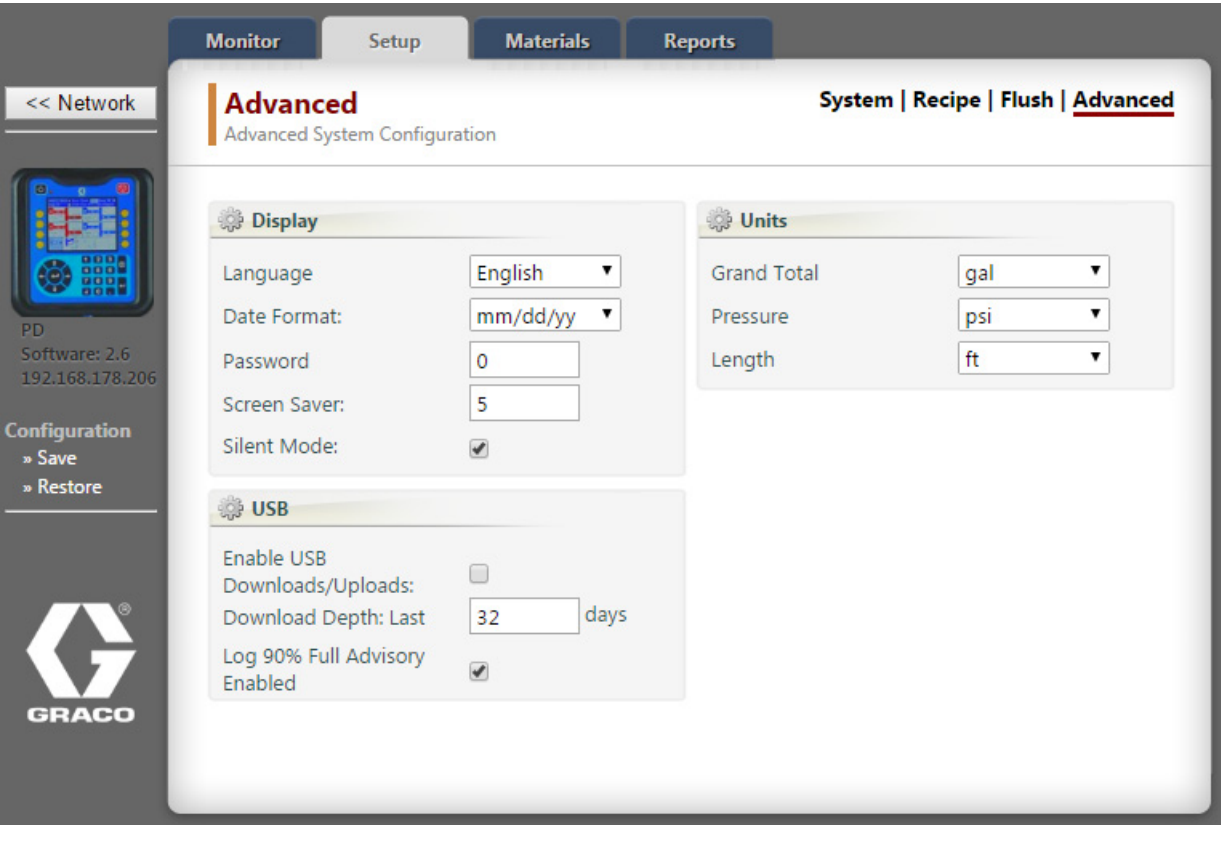

#### **Material-Ventil-Zuordnung**

Im Menü Material-Ventil-Zuordnung kann ein PD2K-Ventil einem Material in der Master-Materialliste zugeordnet werden. Diese Zuordnung ist für Materialberichte notwendig.

Zur Eingabe von Informationen für jedes Material in Ihrem System, siehe Registerkarte Materialien im Handbuch 332459 zum Erweiterten Webschnittstellensatz.

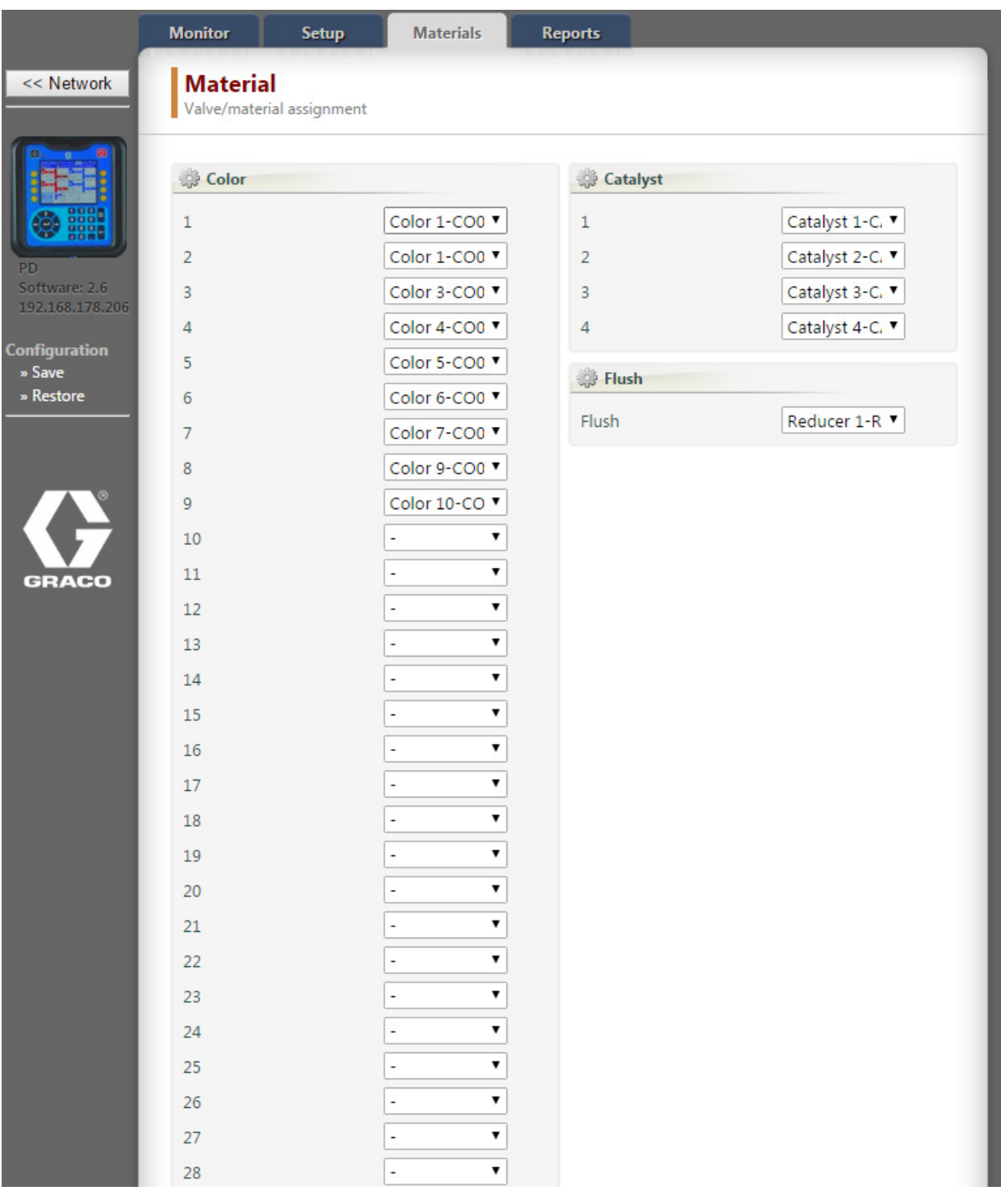

### <span id="page-18-0"></span>**Berichte**

Die AWI kann Material- und Jobinformationen aus dem System abrufen und mithilfe dieser Informationen in drei Berichte erstellen: materialbasierte Berichte, jobbasierte Berichte und ereignisbasierte Berichte.

#### **Materialbasierte Berichte**

Materialbasierte Berichte enthalten Informationen zu Materialien, die im System verwendet werden. Berichte können aus mehreren PD2K-Systemen zusammengefasst werden.

**HINWEIS:** Wenn eine Rezepturkonfiguration geändert wurde, klicken Sie vor der Berichterstellung auf **Aktualisieren**.

Wählen Sie folgende Filter für den Bericht aus und klicken Sie anschließend auf **Erstellen**.

- **Datumsbereich**: Das Datum und die Uhrzeit eingeben, ab der der Bericht beginnen soll. Der Bericht beginnt an dem angegebenen Datum bis zum aktuellen Datum und zur aktuellen Uhrzeit.
- **Materialien**: Die Materialien auswählen, die im Bericht enthalten sein sollen.
- **Bericht**: VOC-Emissionen und gefährliche Luftschadstoffe (HAPs) auswählen, die im Bericht enthalten sein sollen. Das Berichtsformat auswählen (CSV oder JSON).
- **Einheiten**: Die PD2K-Einheiten auswählen, die im Bericht enthalten sein sollen.

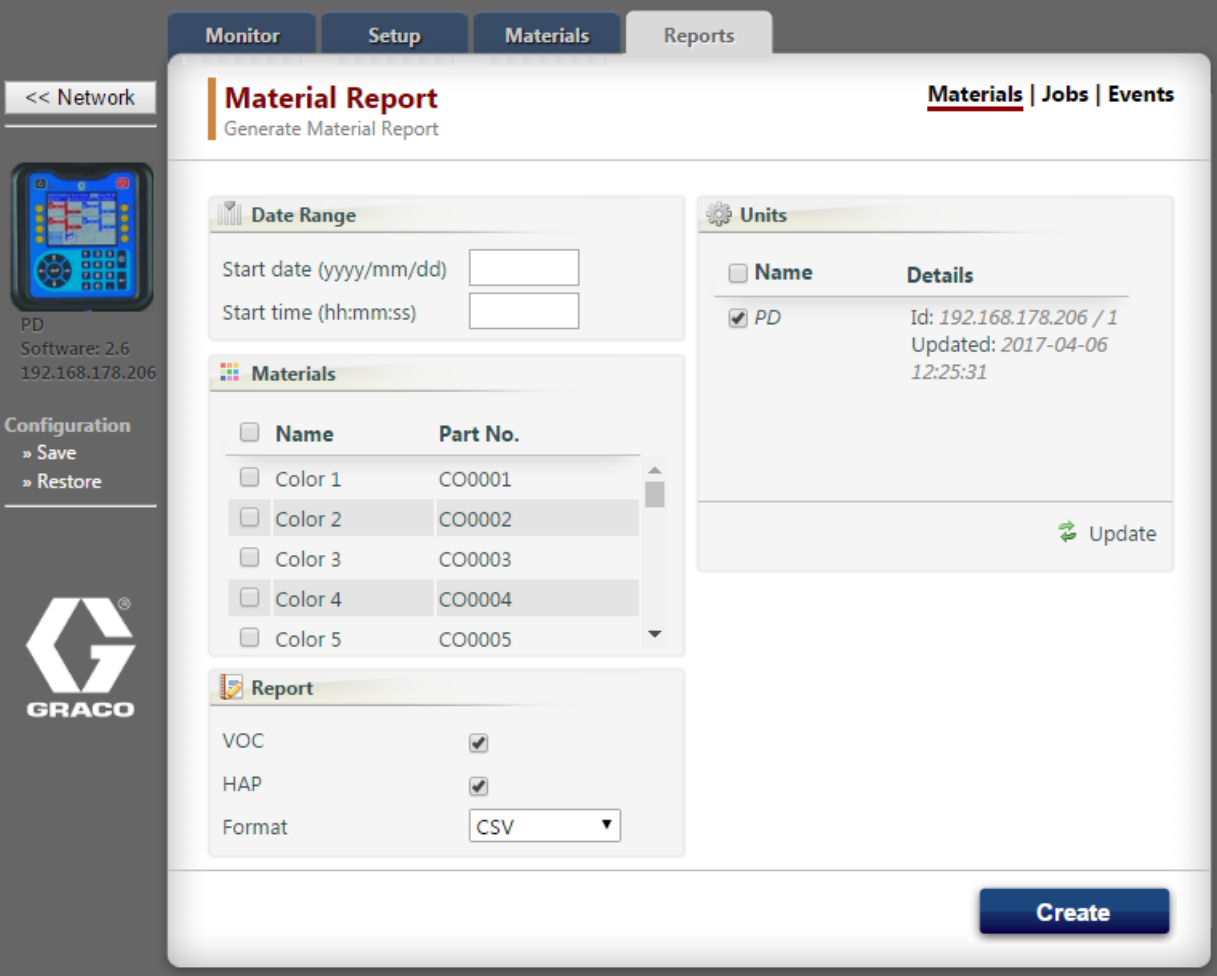

Die Spalten eines materialbasierten Berichts enthalten folgende Angaben:

- Material-ID
- Materialname
- Teilenummer des Materials
- Gespritzte Menge (in cm<sup>3</sup>)
- $\bullet$  Gesamtmenge (in cm<sup>3</sup>)
- Ausgebrachte VOC-Emissionen (in cm<sup>3</sup>)
- Gesamte VOC-Emissionen (in cm<sup>3</sup>)
- Ausgebrachte HAPs (in cm<sup>3</sup>)
- Gesamte HAPs (in cm<sup>3</sup>)

**HINWEIS:** Wenn der Datumsbereich zu groß ist, werden die Ergebnisse auf die letzten 1000 Jobs beschränkt. Grenzen Sie die Filter ein, um im Bericht weniger Informationen anzuzeigen.

#### **Jobbasierte Berichte**

Jobbasierte Berichte beinhalten Protokolle abgeschlossener PD2K-Jobs.

Wählen Sie folgende Filter für den Bericht aus und klicken Sie anschließend auf **Erstellen**.

- **Datumsbereich**: Das Datum und die Uhrzeit eingeben, ab der der Bericht beginnen soll. Der Bericht beginnt an dem angegebenen Datum bis zum aktuellen Datum und zur aktuellen Uhrzeit.
- **Bericht**: Das Berichtsformat auswählen (CSV oder JSON).
- **Filtern nach**: Eine Benutzer-ID eingeben, um Informationen für einen spezifischen Benutzer im Bericht einzubeziehen.

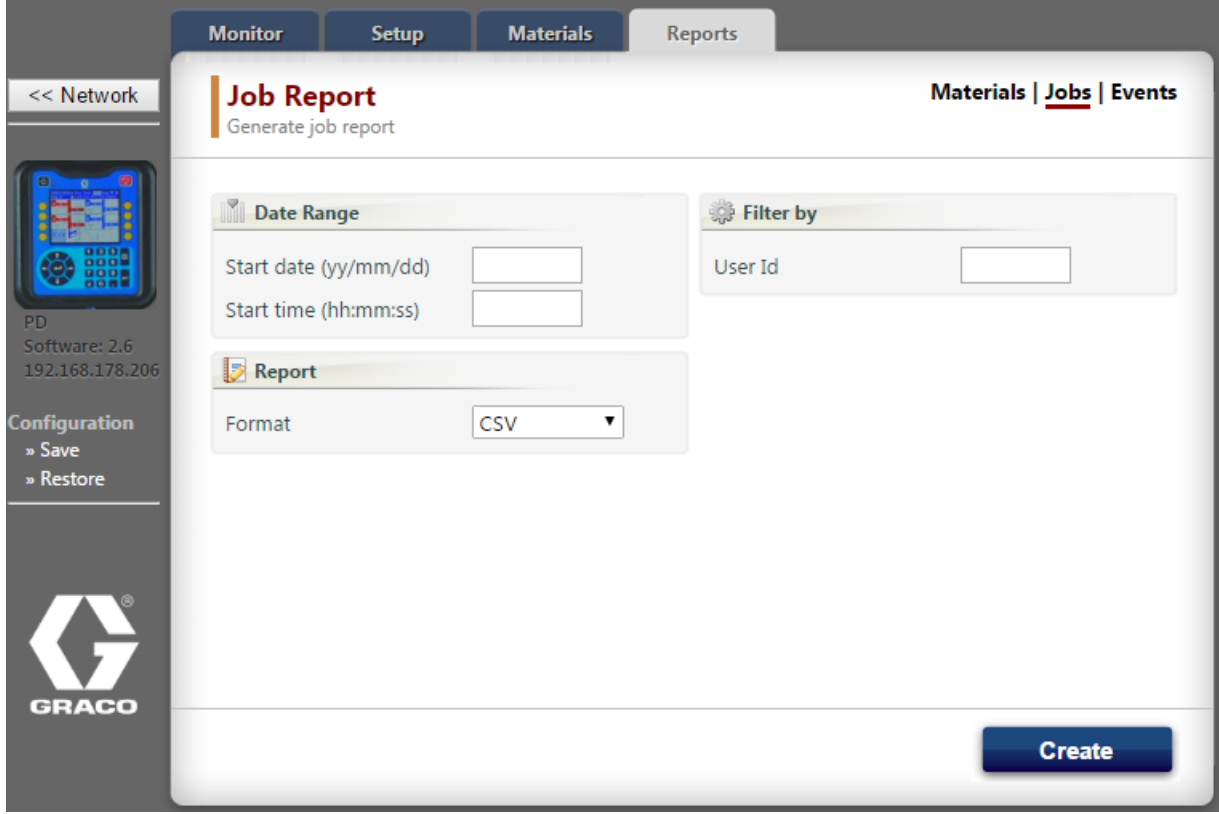

Die Spalten eines jobbasierten Berichts enthalten folgende Angaben:

- Datum
- Zeit
- Job-Nummer
- **Teilenummer**
- Rezepturnummer
- Übersetzungsverhältnis
- Gespritzte Menge Material A (in cm<sup>3</sup>)
- Gespritzte Menge Material B (in cm<sup>3</sup>)
- Gesamtmenge Material A (in cm<sup>3</sup>)
- Gesamtmenge Material B (in  $cm<sup>3</sup>$ )
- Lösemittel gesamt (in cm<sup>3</sup>)
- Fehler (Y, wenn ein Fehler vorliegt, oder N, wenn kein Fehler vorliegt)

**HINWEIS:** Wenn der Datumsbereich zu groß ist, werden die Ergebnisse auf die letzten 1000 Jobs beschränkt. Grenzen Sie die Filter ein, um im Bericht weniger Informationen anzuzeigen.

#### **Ereignisbasierte Berichte**

Ereignisbasierte Berichte enthalten Protokolle aller Ereignisse im System.

Wählen Sie folgende Filter für den Bericht aus und klicken Sie anschließend auf **Erstellen**.

- **Datumsbereich**: Das Datum und die Uhrzeit eingeben, ab der der Bericht beginnen soll. Der Bericht beginnt an dem angegebenen Datum bis zum aktuellen Datum und zur aktuellen Uhrzeit.
- **Bericht**: Das Berichtsformat auswählen (CSV oder JSON).
- **Filtern nach:** 
	- Den Ereignistyp auswählen (Alarm, Abweichung, Hinweis oder Bericht), der im Bericht enthalten sein soll.
	- Einen Ereigniscode für den Bericht eingeben. Anweisungen zum Zugreifen auf eine Liste von Ereignissen sind dem Abschnitt Ereignis-Bildschirm in der Bedienungsanleitung 332562 des elektronischen Dosiergeräts ProMix PD2K zu entnehmen.
	- Einen Jobcode für den Bericht eingeben. Dieses Feld leer lassen, um alle Jobs einzubeziehen.

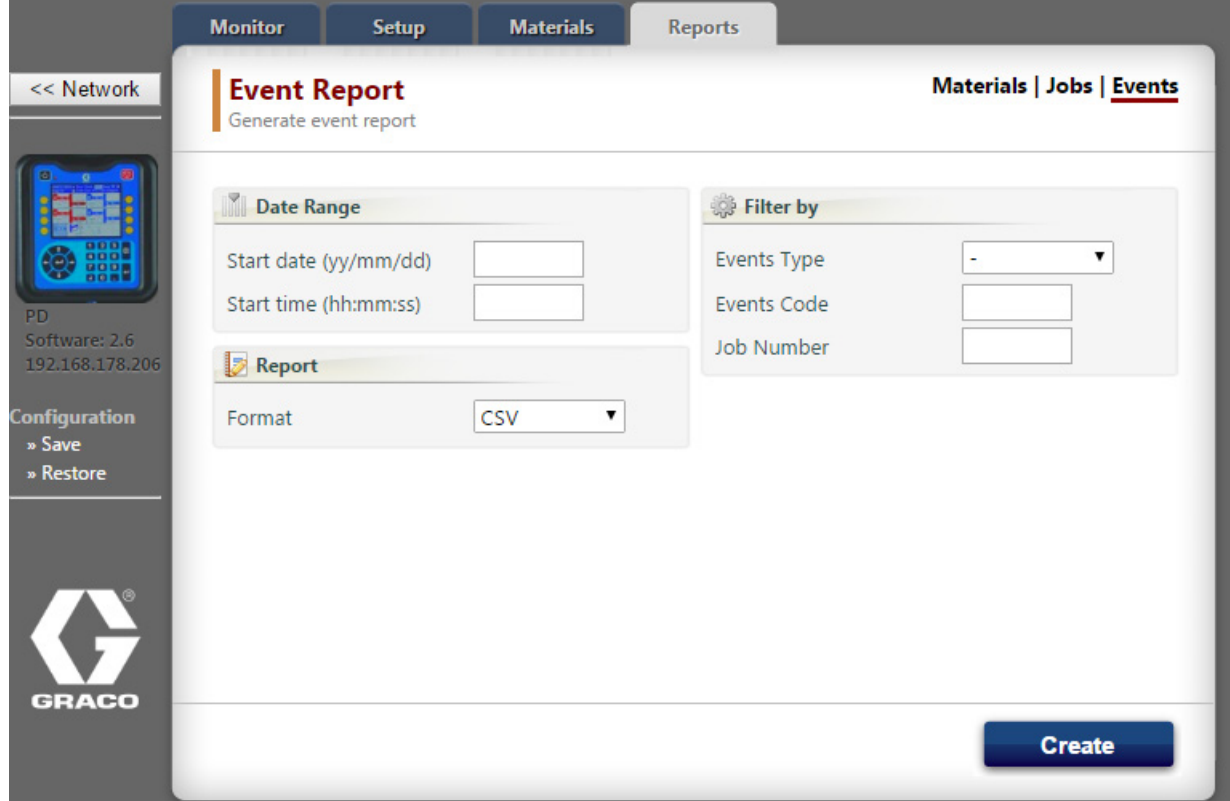

Die Spalten eines ereignisbasierten Berichts enthalten folgende Angaben:

- Datum
- Zeit
- **Ereigniscode**
- **Ereignistyp**
- Ereignismaßnahme
- Ereignis-Job

**HINWEIS:** Wenn der Datumsbereich zu groß ist, werden die Ergebnisse auf die letzten 1000 Jobs beschränkt. Grenzen Sie die Filter ein, um im Bericht weniger Informationen anzuzeigen.

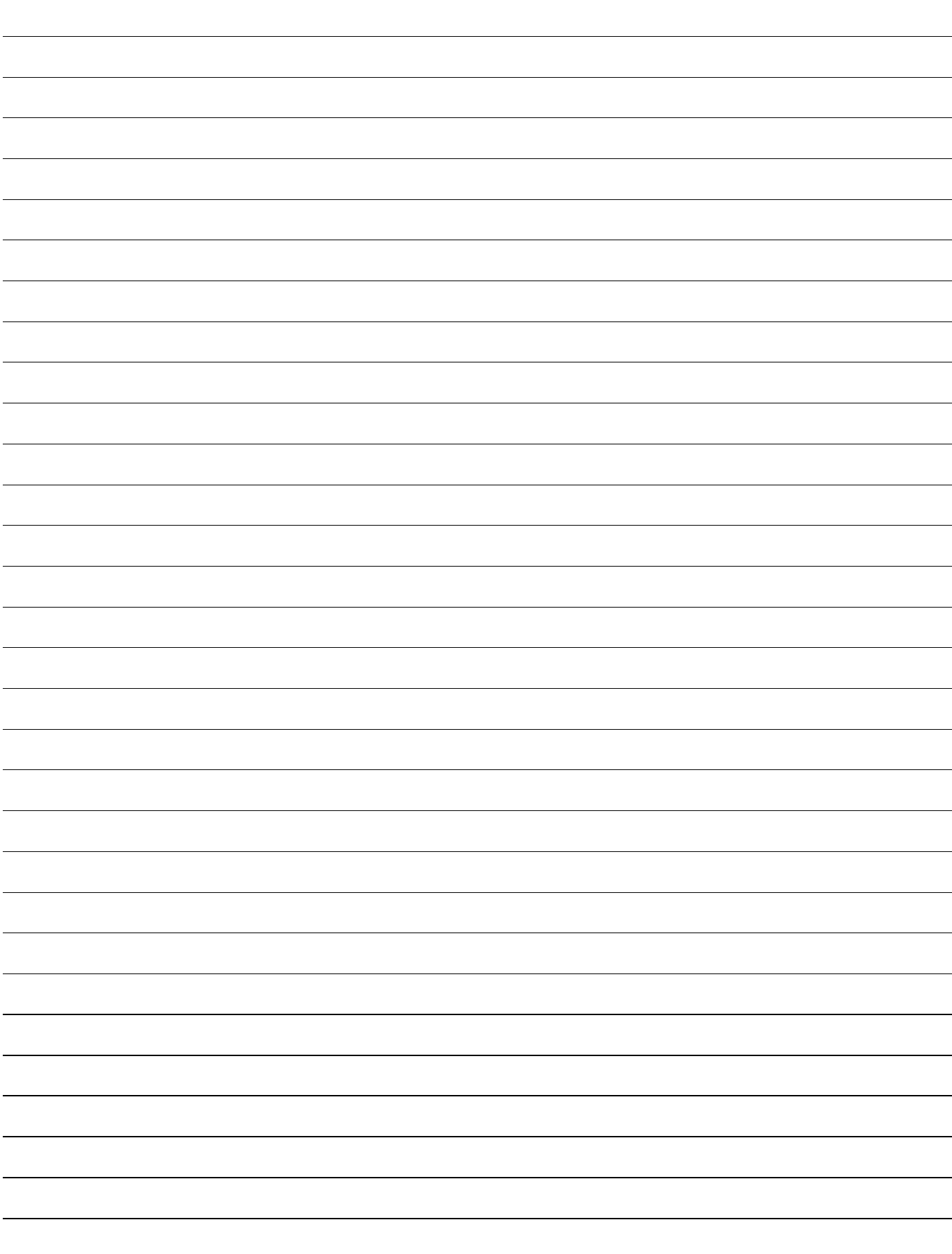

## <span id="page-23-0"></span>**Graco-Standardgarantie**

Graco garantiert, dass alle in diesem Dokument genannten Geräte, die von Graco hergestellt worden sind und den Namen Graco tragen, zum Zeitpunkt des Verkaufs an den Erstkäufer frei von Material- und Verarbeitungsschäden gebrauchsbereit sind. Mit Ausnahme einer speziellen, erweiterten oder eingeschränkten Garantie von Graco garantiert Graco für eine Dauer von zwölf Monaten ab Kaufdatum die Reparatur oder den Austausch jedes Teiles, das von Graco als defekt anerkannt wird. Diese Garantie gilt nur dann, wenn das Gerät in Übereinstimmung mit den schriftlichen Empfehlungen von Graco installiert, betrieben und gewartet wurde.

Diese Garantie erstreckt sich nicht auf allgemeinen Verschleiß, Fehlfunktionen, Beschädigungen oder Verschleiß aufgrund fehlerhafter Installation, falscher Anwendung, Abrieb, Korrosion, inadäquater oder falscher Wartung, Vernachlässigung, Unfall, Durchführung unerlaubter Veränderungen oder Einbau von Teilen, die keine Original-Graco-Teile sind, und Graco kann für derartige Fehlfunktionen, Beschädigungen oder Verschleiß nicht haftbar gemacht werden. Ebenso wenig kann Graco für Fehlfunktionen, Beschädigungen oder Verschleiß aufgrund einer Unverträglichkeit von Graco-Geräten mit Strukturen, Zubehörteilen, Geräten oder Materialien anderer Hersteller oder durch falsche Bauweise, Herstellung, Installation, Betrieb oder Wartung von Strukturen, Zubehörteilen, Geräten oder Materialien anderer Hersteller haftbar gemacht werden.

Diese Garantie gilt unter der Bedingung, dass das Gerät, für das die Garantieleistungen beansprucht werden, kostenfrei an einen autorisierten Graco-Vertragshändler geschickt wird, um den behaupteten Schaden bestätigen zu lassen. Wird der beanstandete Schaden bestätigt, so wird jedes beschädigte Teil von Graco kostenlos repariert oder ausgetauscht. Das Gerät wird kostenfrei an den Originalkäufer zurückgeschickt. Sollte sich bei der Überprüfung des Geräts kein Material- oder Herstellungsfehler nachweisen lassen, werden die Reparaturen zu einem angemessenen Preis durchgeführt, der die Kosten für Ersatzteile, Arbeit und Transport umfasst.

#### **DIESE GARANTIE STELLT DAS EINZIGE UND AUSSCHLIESSLICHE RECHTSMITTEL DAR UND GILT ANSTELLE VON JEGLICHEN ANDEREN GARANTIEN, SEIEN SIE AUSDRÜCKLICH ODER STILLSCHWEIGEND, EINSCHLIESSLICH ABER NICHT BESCHRÄNKT AUF GARANTIEN DER VERMARKTBARKEIT ODER EIGNUNG FÜR EINEN BESTIMMTEN ZWECK.**

Gracos einzige Verpflichtung sowie das einzige Rechtsmittel des Käufers bei Nichteinhaltung der Garantiepflichten ergeben sich aus dem oben Dargelegten. Der Käufer erkennt an, dass kein anderes Rechtsmittel (insbesondere Schadensersatzforderungen für Gewinnverluste, nicht zustande gekommene Verkaufsabschlüsse, Personen- oder Sachschäden oder andere Folgeschäden) zulässig ist. Jede Verletzung der Garantiepflichten ist innerhalb von zwei (2) Jahren ab Kaufdatum anzuzeigen.

**GRACO GIBT KEINERLEI GARANTIEN – WEDER AUSDRÜCKLICH NOCH STILLSCHWEIGEND EINGESCHLOSSEN – IM HINBLICK AUF DIE MARKTFÄHIGKEIT UND EIGNUNG FÜR EINEN BESTIMMTEN ZWECK DER ZUBEHÖRTEILE, GERÄTE, MATERIALIEN ODER KOMPONENTEN AB, DIE VON GRACO VERKAUFT, NICHT ABER VON GRACO HERGESTELLT WERDEN.** Diese von Graco verkauften, aber nicht von Graco hergestellten Teile (z. B. Elektromotoren, Schalter, Schläuche usw.) unterliegen den Garantieleistungen der jeweiligen Hersteller. Graco unterstützt den Käufer in akzeptablem Maß bei der Geltendmachung eventueller Garantieansprüche.

Graco ist in keinem Fall für indirekte, beiläufig entstandene, spezielle oder Folgeschäden haftbar, die sich aus der Lieferung von Geräten durch Graco unter diesen Bestimmungen ergeben, oder der Lieferung, Leistung oder Verwendung irgendwelcher Produkte oder anderer Güter, die unter diesen Bestimmungen verkauft werden, sei es aufgrund einer Vertragsverletzung, Garantieverletzung, einer Fahrlässigkeit von Graco oder sonstigem.

## <span id="page-23-1"></span>**Informationen über Graco**

Besuchen Sie www.graco.com, um die neuesten Informationen über Graco-Produkte zu erhalten.

*FÜR EINE BESTELLUNG* nehmen Sie bitte mit Ihrem Graco-Händler Kontakt auf oder rufen Sie an, um den Standort eines Händlers in Ihrer Nähe zu erfahren.

**Telefon:** 612-623-6921 **oder gebührenfrei:** 1-800-328-0211 **Fax:** 612-378-3505

*Alle Angaben und Abbildungen in diesem Dokument stellen die zum Zeitpunkt der Veröffentlichung erhältlichen neuesten Produktinformationen dar. Graco behält sich das Recht vor, jederzeit unangekündigt Änderungen vorzunehmen.*

Übersetzung der Originalbetriebsanleitung. This manual contains German. MM 3A3170

**Graco-Unternehmenszentrale:** Minneapolis

**Internationale Büros:** Belgien, China, Japan, Korea

**GRACO INC. AND SUBSIDIARIES • P.O. BOX 1441 • MINNEAPOLIS MN 55440-1441 • USA Copyright 2018, Graco Inc. Alle Produktionsstandorte von Graco sind gemäß ISO 9001 zertifiziert.**

> www.graco.com Überarbeitung B, März 2018